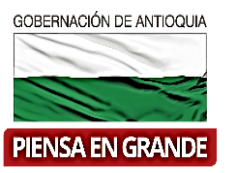

# **GOBERNACIÓN DE ANTIOQUIA**

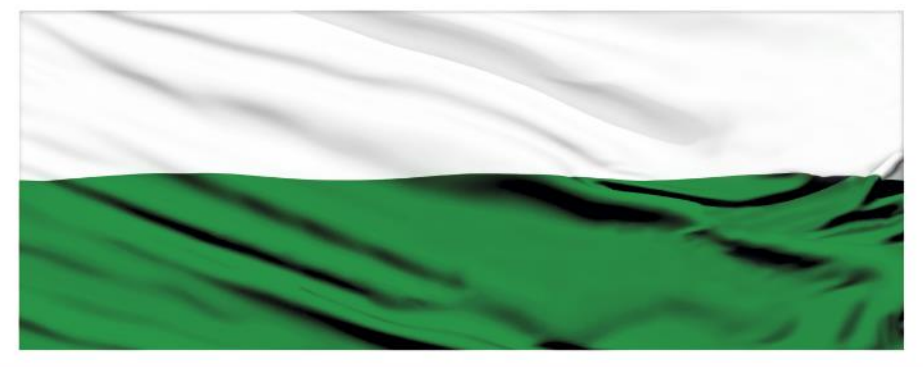

# **PIENSA EN GRANDE**

### **INSTRUCTIVOS SUIFP TERRITORIO**

## **"Rol Control de Viabilidad-Viabilidad"**

## **DEPARTAMENTO ADMINISTRATIVO DE PLANEACIÓN**

**Dirección de Monitoreo, Evaluación y Banco de Proyectos.**

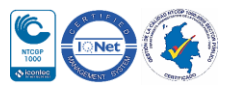

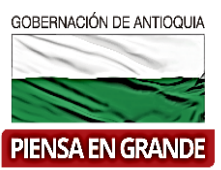

*INSTRUCTIVO: Rol Control de Viabilidad-Viabilidad*

- Pasos a realizar con el rol de Control de viabilidad en SUIFP-Territorio
- **Control de viabilidad:** este rol es asignado en el SUIFP a las entidades que han sido creadas y configuradas previamente por el "Administrador local" y realizan las tareas viabilidad.
- **Viabilidad.** Una vez el proyecto pase su verificación de requisitos, la instancia competente deberá realizar un proceso integral de análisis de información, que busca determinar el cumplimiento de criterios metodológicos de formulación, aspectos técnicos de estructuración, articulación con los desafíos del desarrollo plasmados en planes y políticas públicas, su rentabilidad económica y sostenibilidad cuando sea necesario. En el SUIFP se han dispuesto una serie de preguntas que evalúan elementos indispensables que un proyecto debe cumplir para que le sea otorgada su viabilidad. Los criterios generales para dar viabilidad a un proyecto de inversión pública se encuentran en el documento DNP (2016) "ABC de la viabilidad"2.
- Cuando el usuario con rol de Control de formulación envía a viabilidad el proyecto pasa a la bandeja del usuario con rol de Control de viabilidad.

#### ORDEN DE ROLES EN SUIFP TERRITORIO

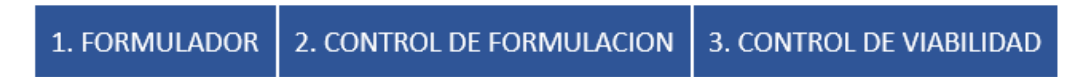

1. Ingresar a la plataforma de SUIFP Territorio, suifp-territorio.dnp.gov.co el usuario que tenga el rol de Control de formulación asignado

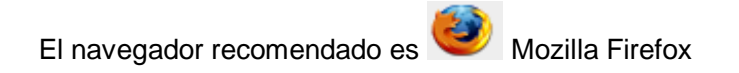

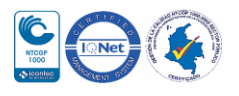

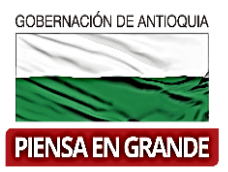

# **SUIFP**

Señor usuario para contactar a la mesa de ayuda por favor escribir al correo suifpterritorio@dnp.gov.co

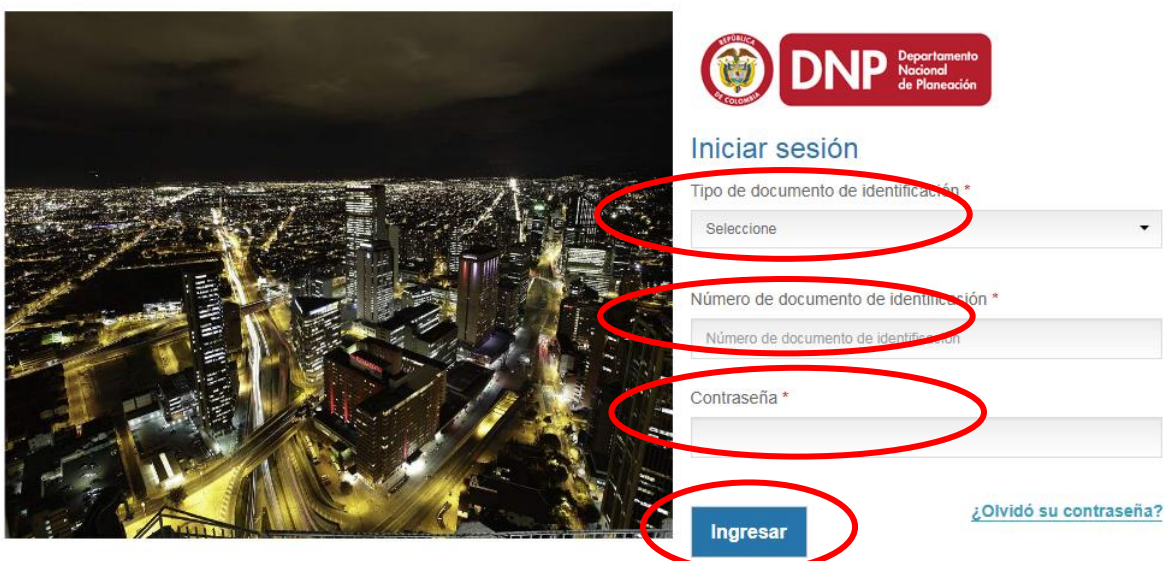

2. Inmediatamente da clic en el botón Ingresar, el sistema abre un recuadro llamado Escoger o cambiar rol, para este caso seleccionar el rol de Control de formulación y dar clic en Aceptar

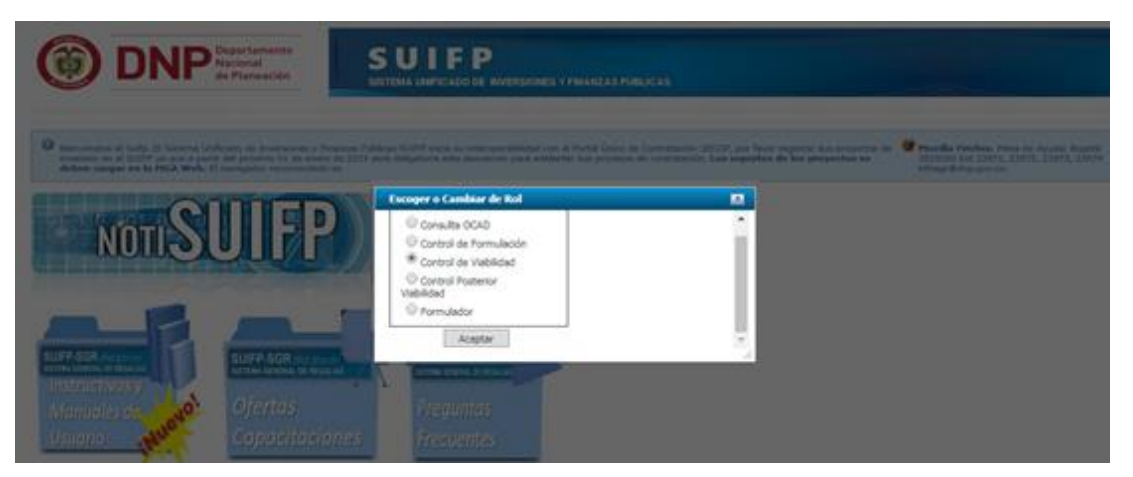

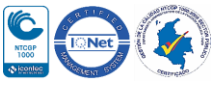

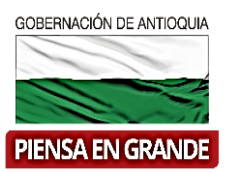

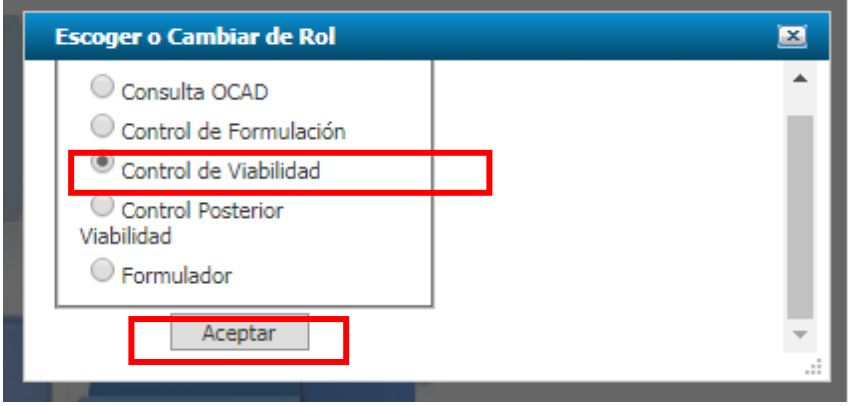

3. En la barra de menú , seleccionar la opción Mis Proyectos

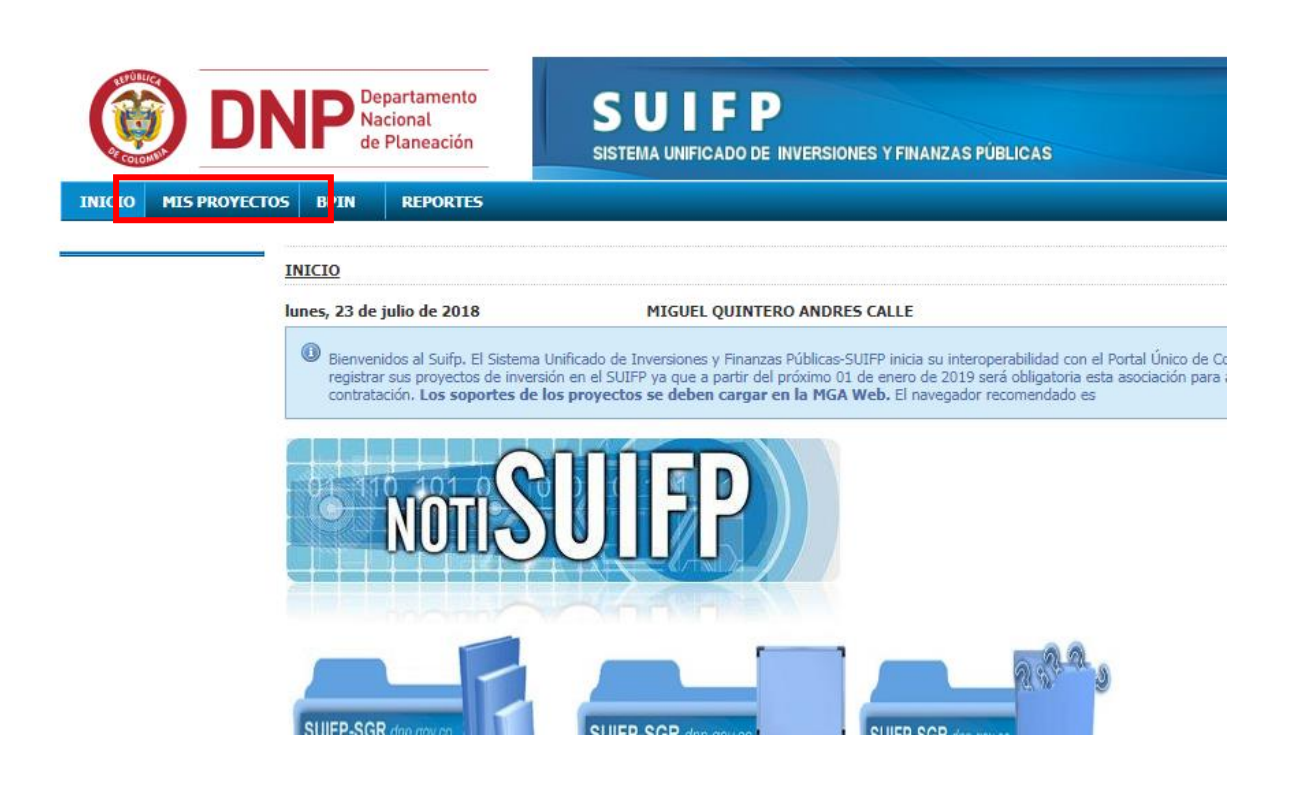

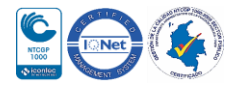

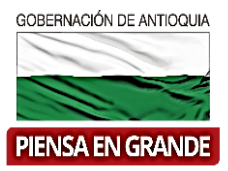

4. Les aparecerá una nueva pantalla y deberá seleccionar la entidad en la casilla llamada seleccione una entidad de la lista.

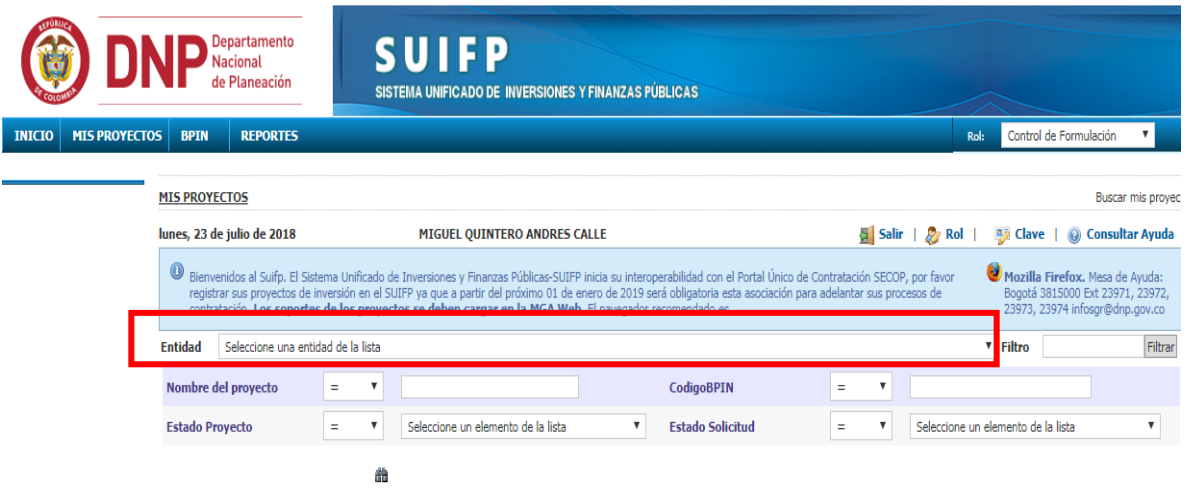

5. Puede filtrar por varias opciones, nombre del proyecto, código BPIN, Estado del proyecto y estado de solicitud. Para más efectividad puede usar el filtro de Código BPIN, ingresar el

á. numero código y dar clic en el icono

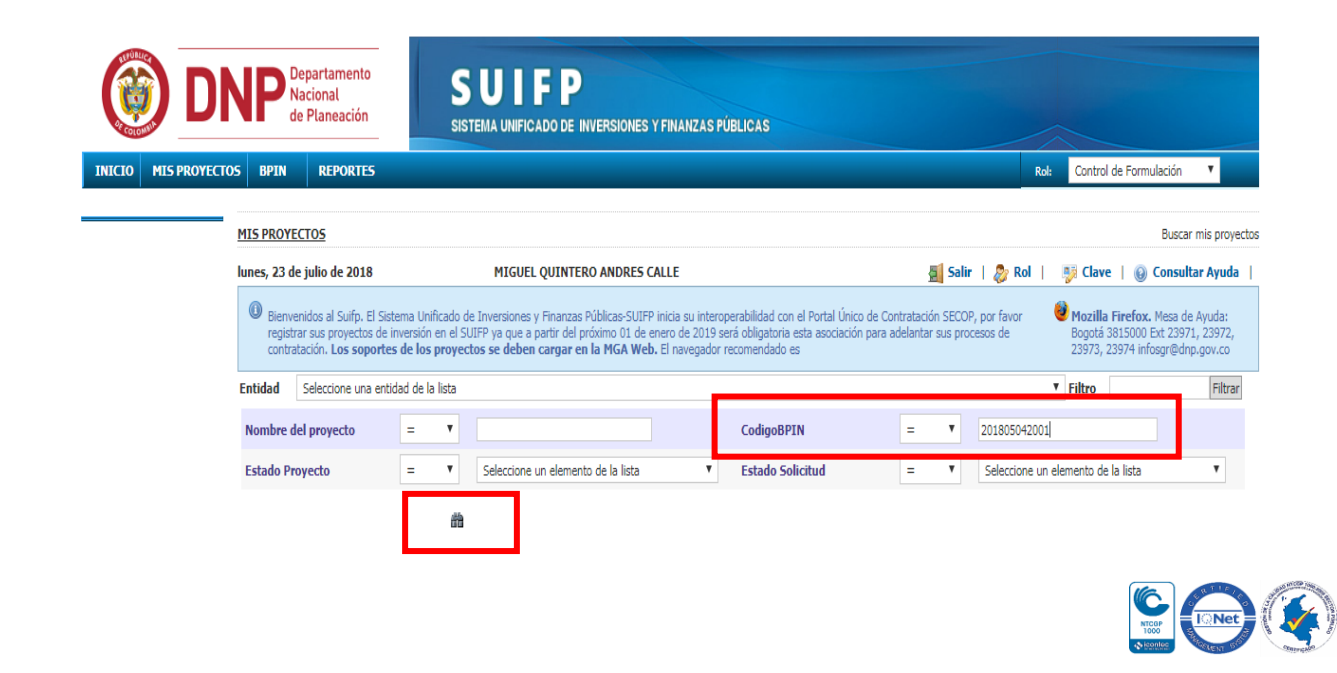

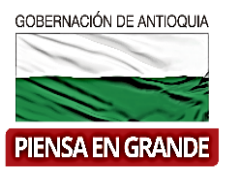

6. El sistema arroja la información del proyecto correspondiente al código BPIN que ingreso en la búsqueda, verificar el nombre del proyecto, la entidad, código BPIN, el estado del

proyecto y el estado de la solicitud. Luego dar clic en el icono editar que es

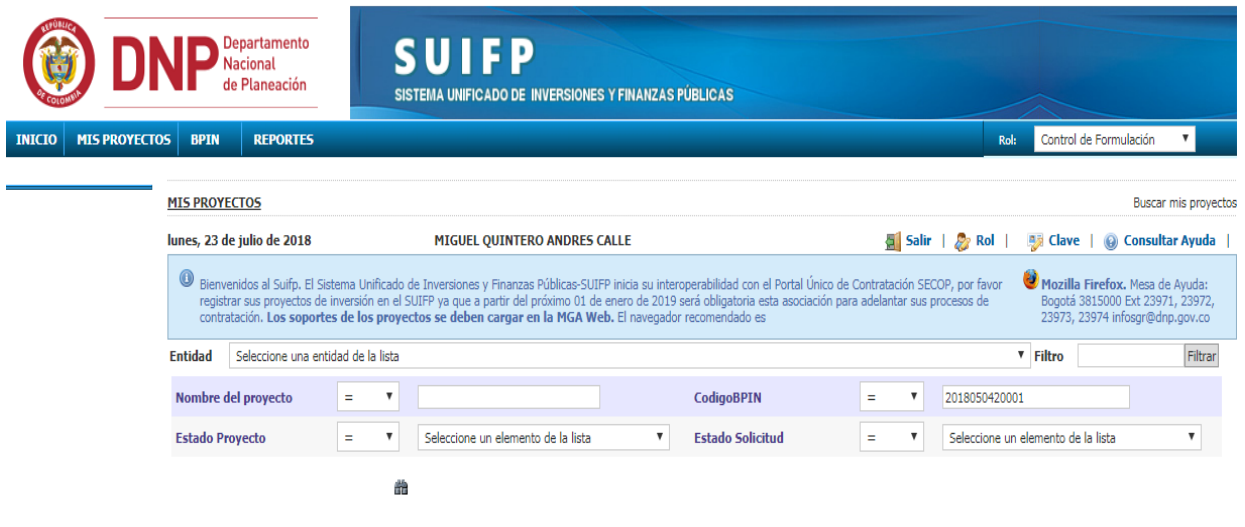

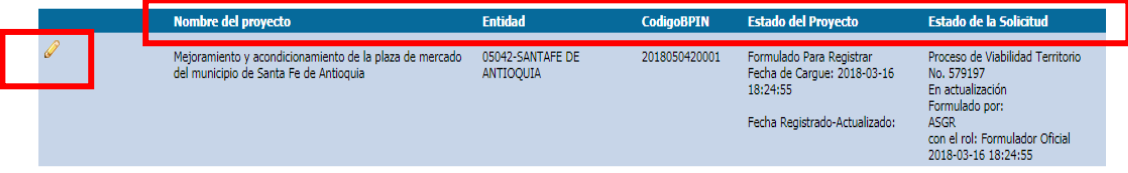

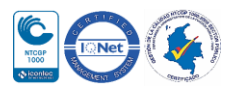

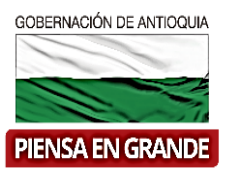

7. En la nueva imagen el sistema muestra información del proyecto para verificar, como el valor total, el sector, fase, recursos entre otros. Dar clic en el botón Ir a la Mga Web a ver el proyecto (se abrirá una nueva pestaña en el navegador con el proyecto en el aplicativo MGA Web) para verificar y poder tomar la decisión razonable de enviar el proyecto a verificación o devolverlo a la MGA Web.

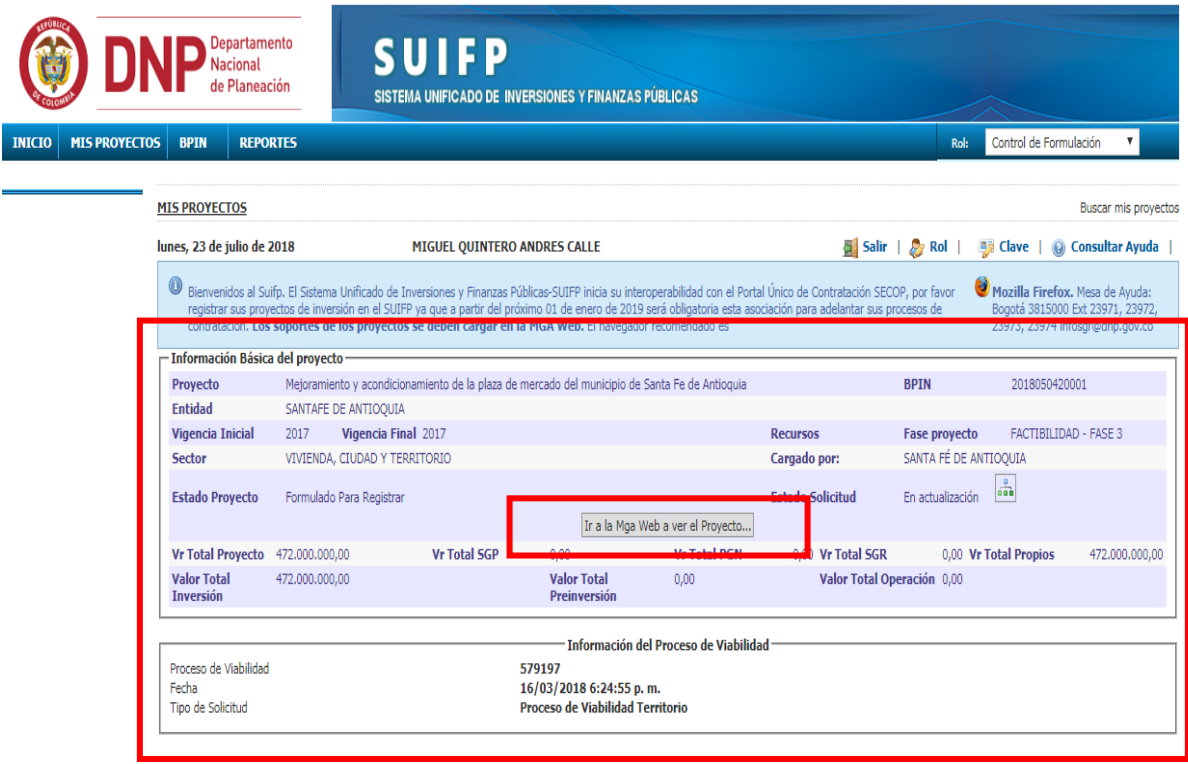

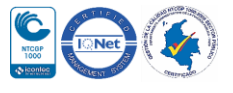

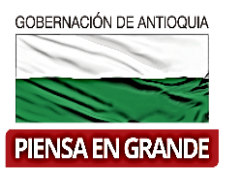

8. En la barra de menú, el usuario con rol de Control de viabilidad deberá ubicar la opción BPIN y sin dar clic todavía se desprenderá la opción que deberá seleccionar con un clic en VIABILIDAD.

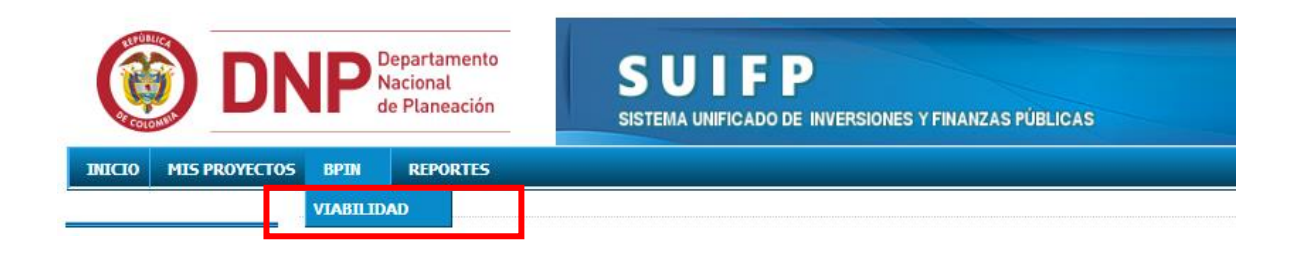

9. Luego el sistema muestra un submenú al lado superior izquierdo, debajo del título Verificación de requisitos.

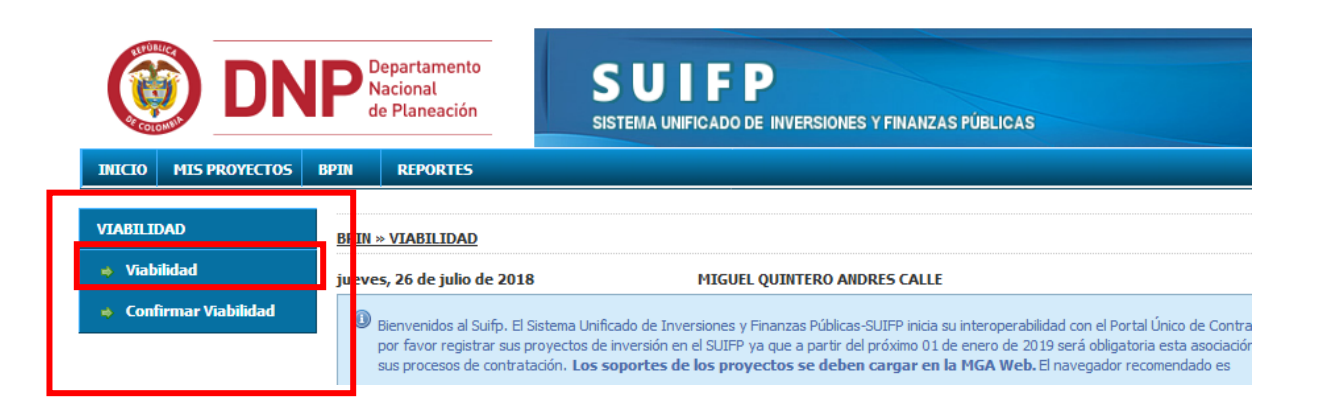

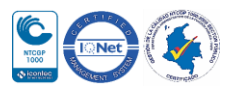

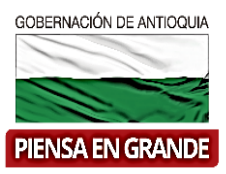

10. En este menú dar clic en la opción Viabilidad

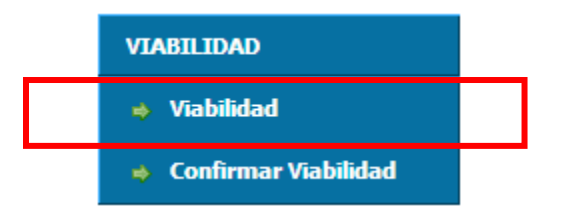

11. Una vez selecciona la viabilidad, el sistema muestra información del proyecto y en la parte inferior un formulario de repaso sobre la estructura del proyecto. Leer atentamente cada pregunta. Cada punto tiene dos opciones de respuesta, SI y No, y un espacio para observaciones. En caso de responder No, deberá justificar su respuesta y no se podrá registrar el proyecto hasta que cumpla el requisito.

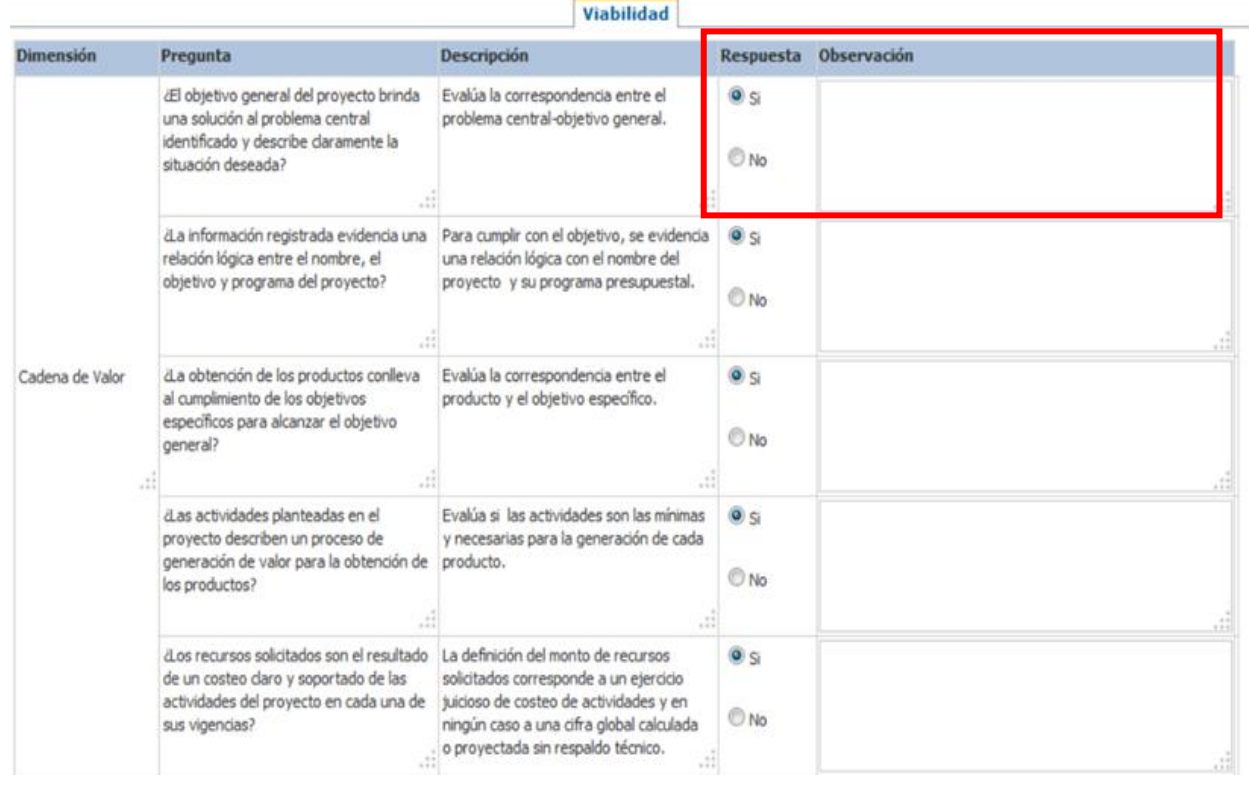

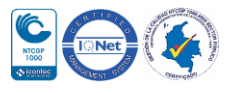

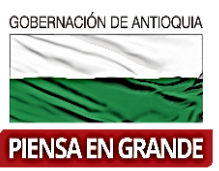

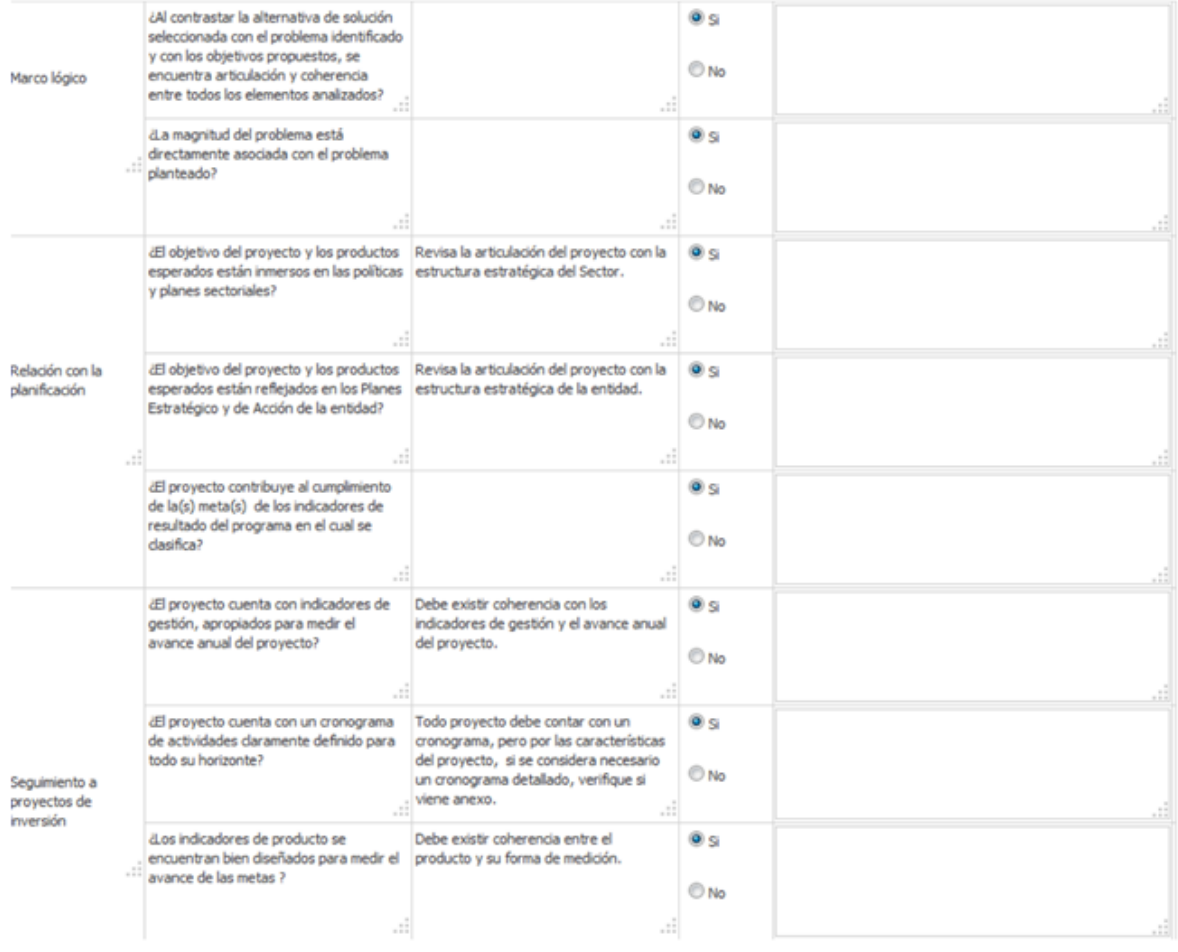

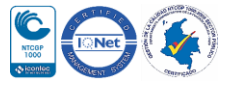

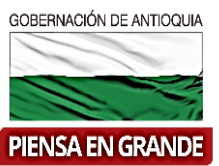

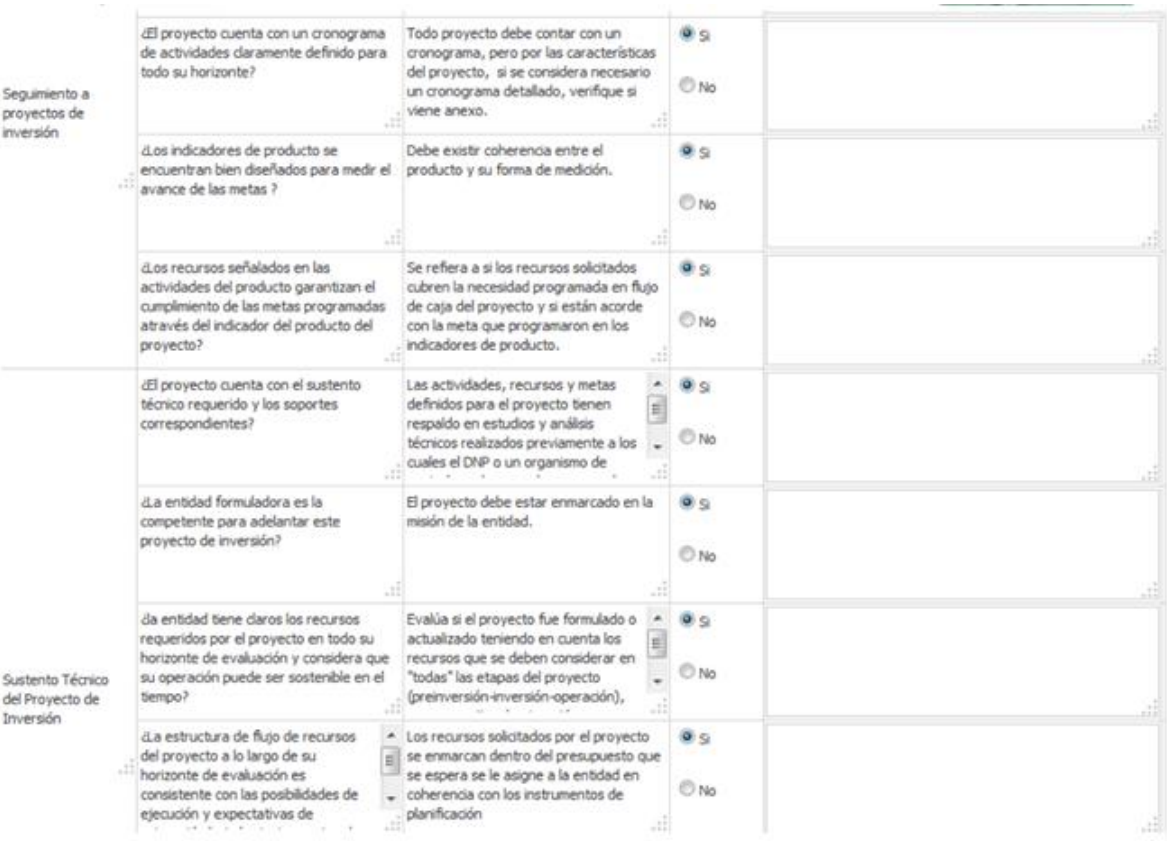

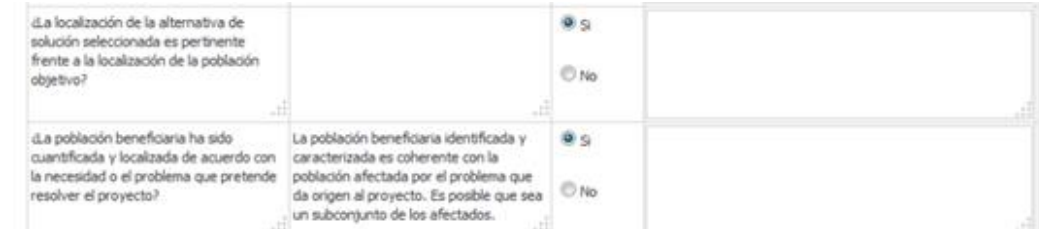

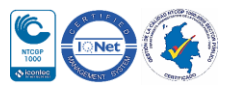

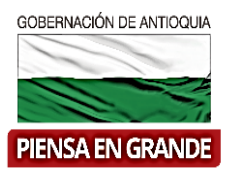

12. Al final del cuestionario, encontrara la opción de guardar y continuar, pero antes de seleccionarla deberá adjuntar el acta de viabilidad.

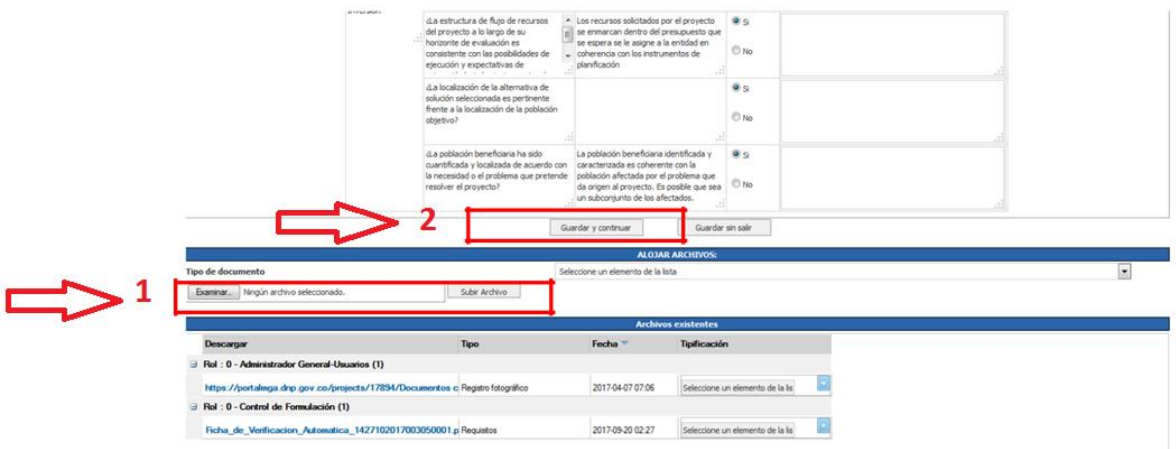

13. En el recuadro llamado ALOJAR ARCHIVOS, en la casilla Tipo de documento, desplegar las opciones y seleccionar Acta de viabilidad

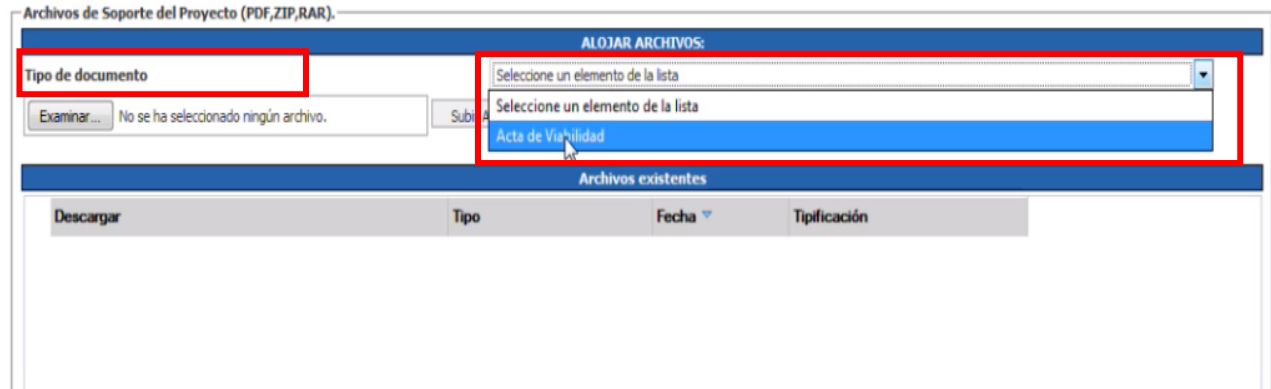

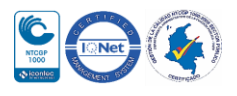

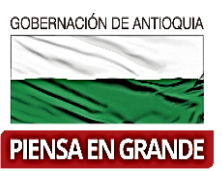

#### 14. Luego dar clic en el botón Examinar

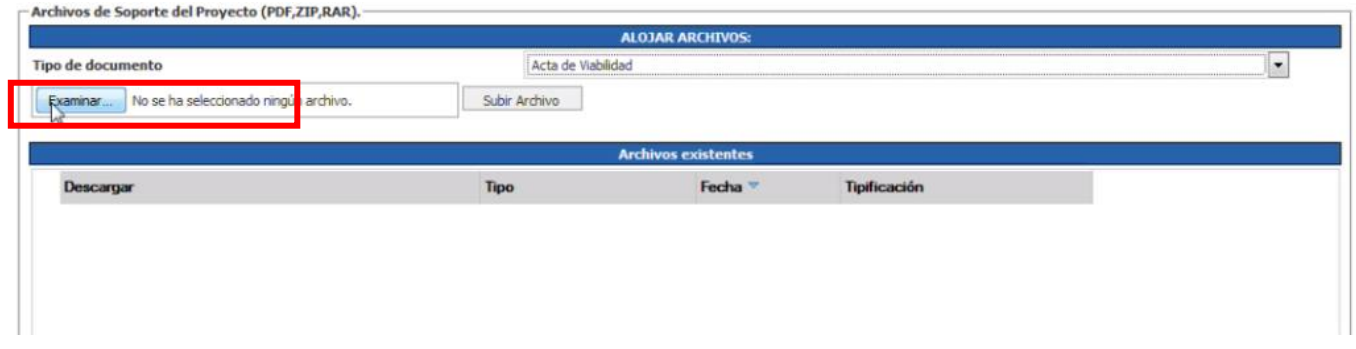

15. Se abrirá una ventana para seleccionar y cargar los documentos necesarios

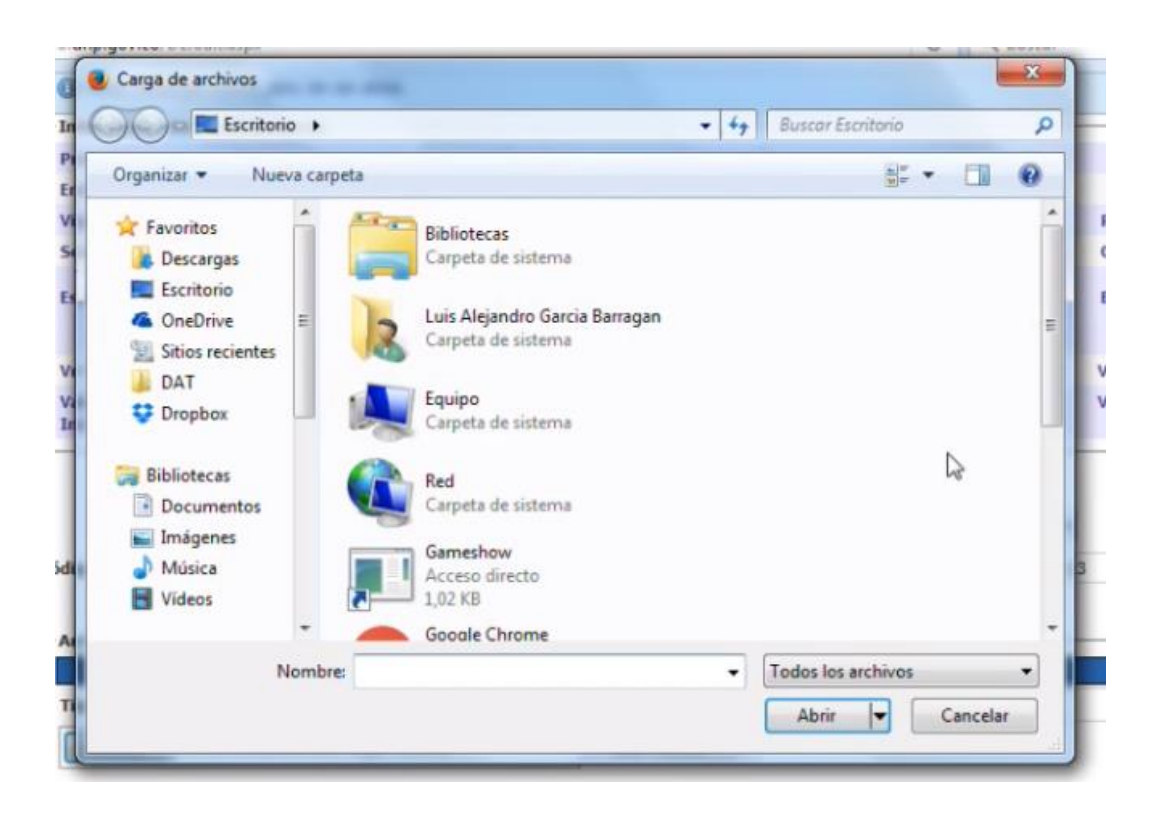

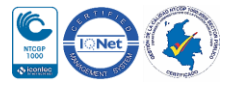

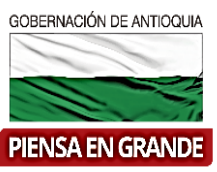

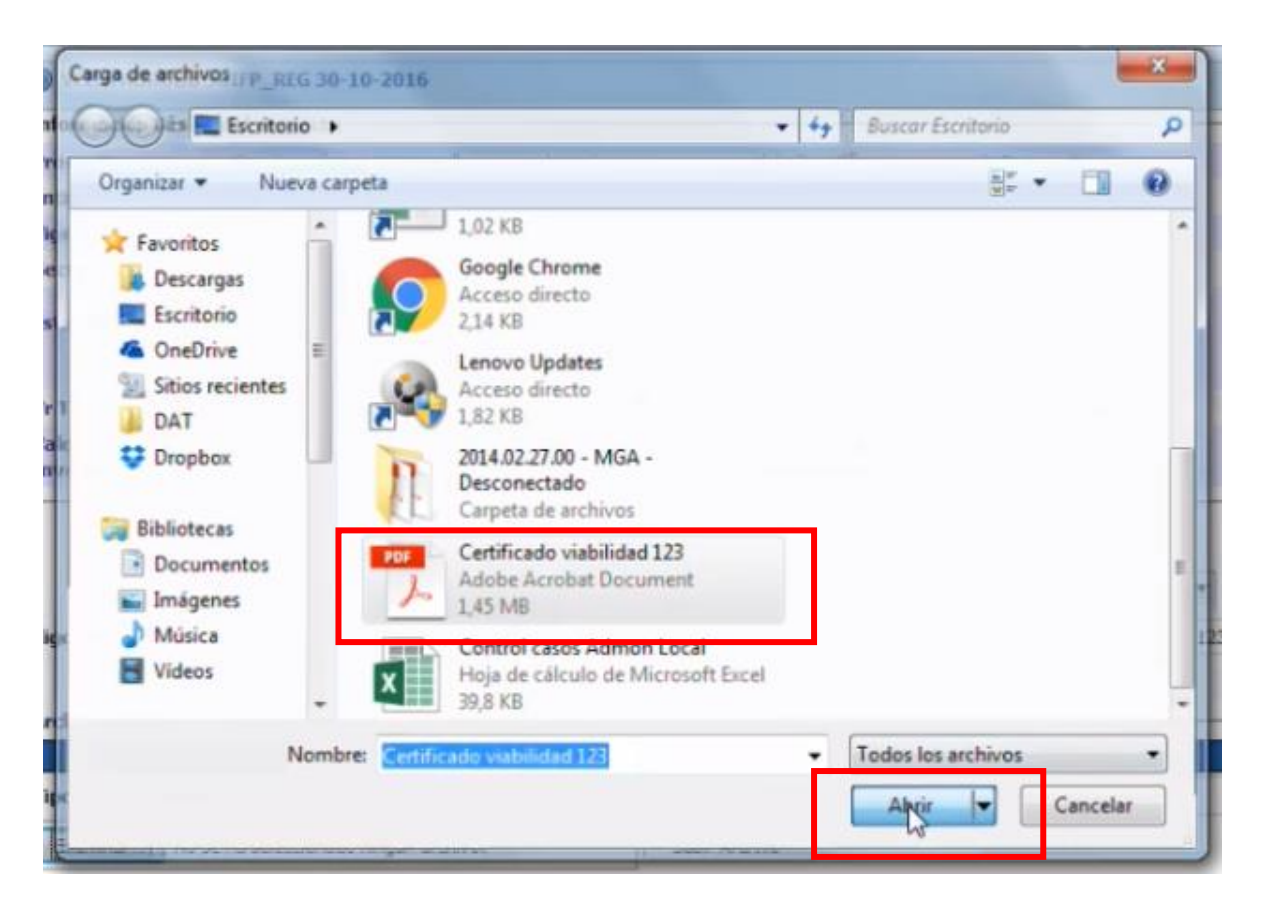

16. Luego de dar clic en el botón abrir se desaparece la ventana y el sistema regresa a la pantalla donde está cargando los documentos, allí dar clic en el botón Subir archivo

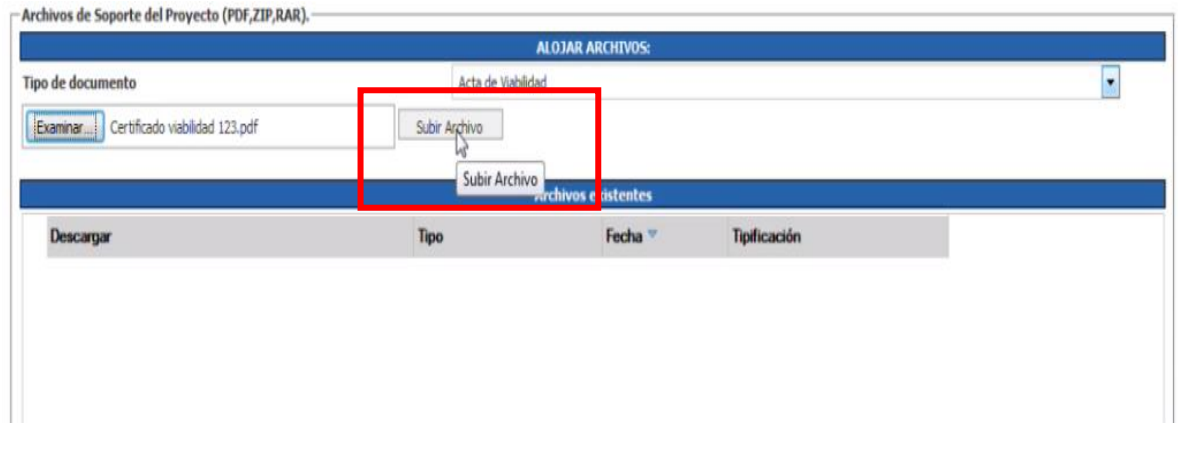

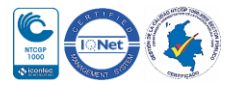

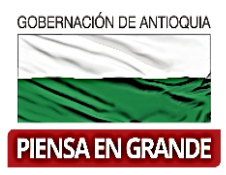

17. El sistema arroja un mensaje indicando que la operación se realizó con éxito

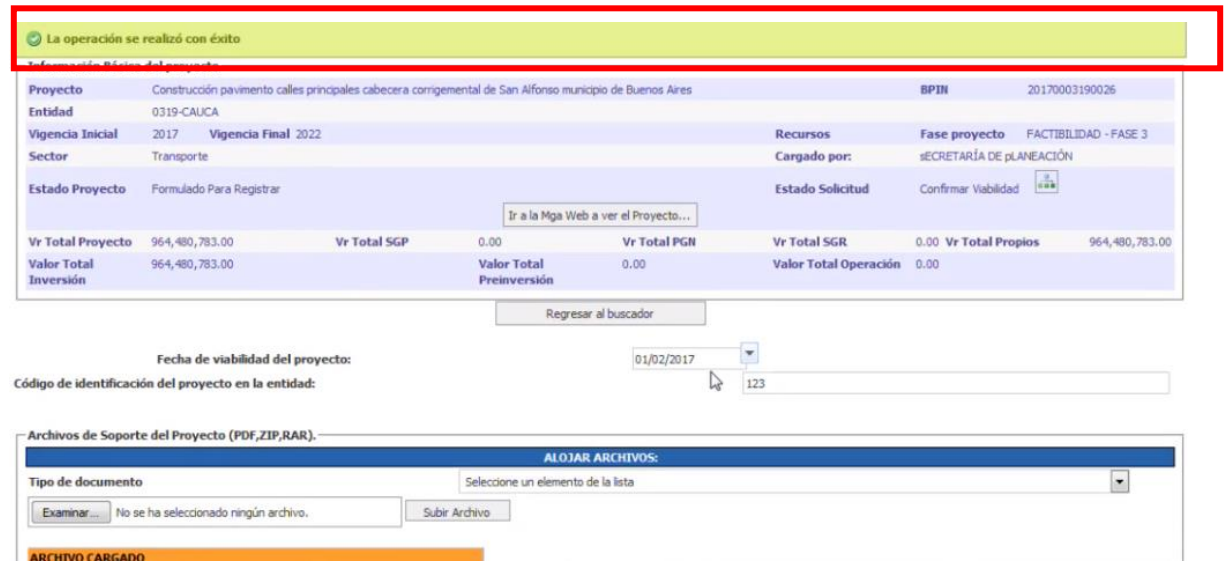

18. En la parte inferior en el recuadro de Alojar archivos encontrara también un mensaje sobre el archivo que subió y podrá visualizar el nombre y tipo de documento, la fecha que subió el acta de viabilidad y especificaciones.

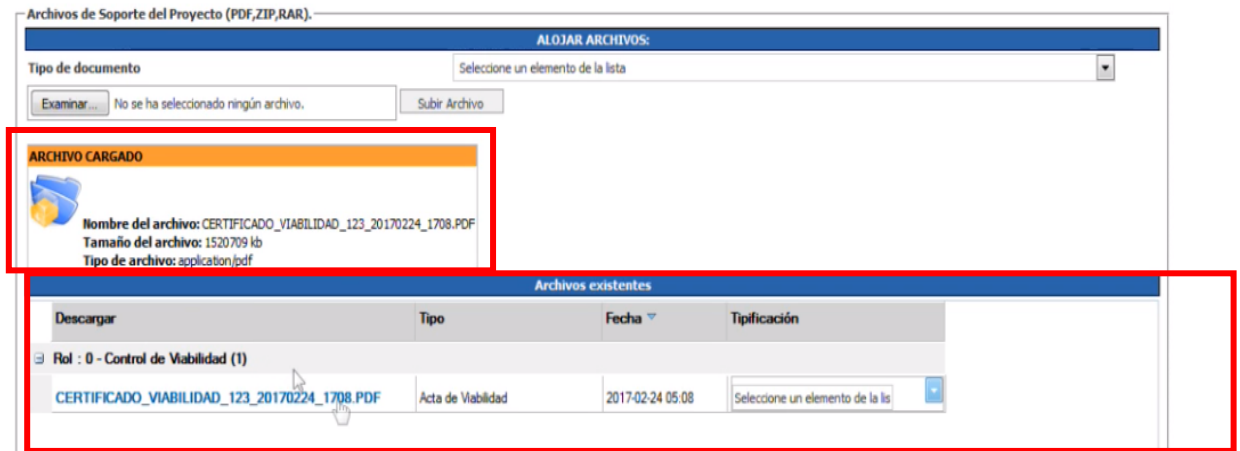

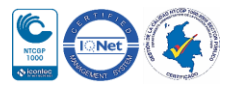

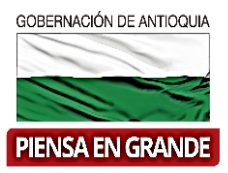

19. Luego de subir el acata de viabilidad, dar clic en el botón guardar y continuar que se encuentra entre el cuestionario y el recuadro de alojar archivos.

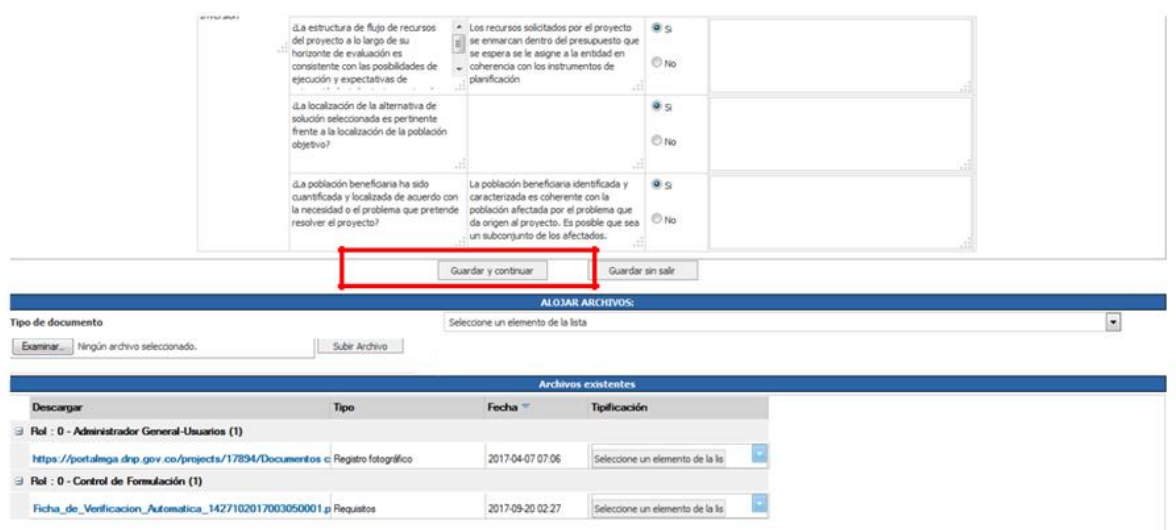

20. Un nuevo recuadro saldrá bajo el nombre de Enviar a, dar clic en la opción de Registrar

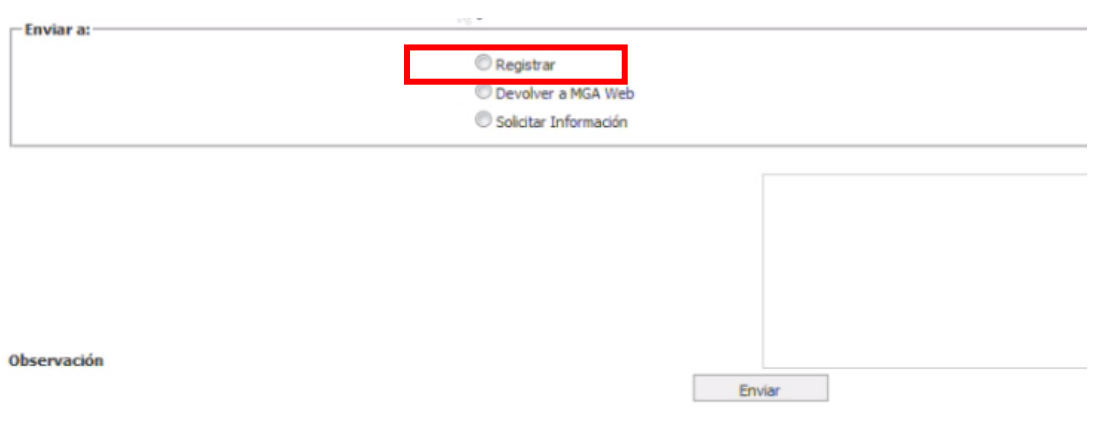

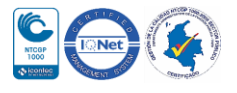

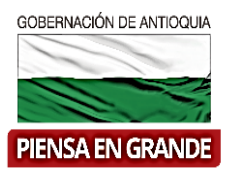

21. En el espacio designado para observaciones, escribir comentarios sobre la viabilización, Y dar clic en el botón Enviar

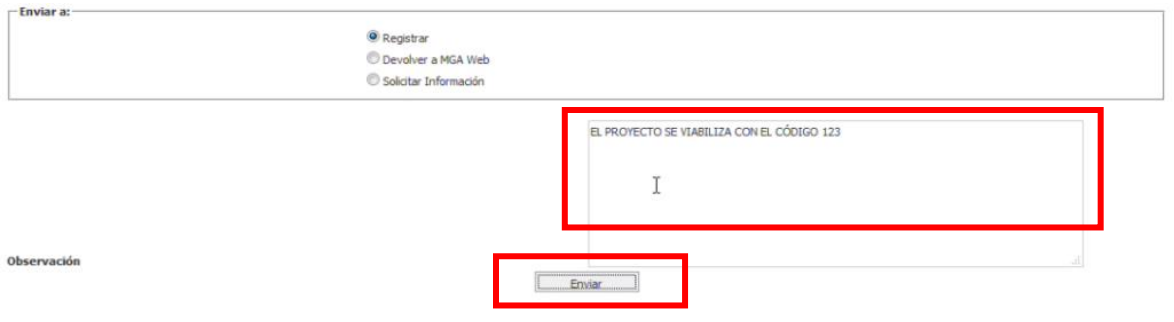

22. Un mensaje indicando que la operación se ha realizado exitosamente aparece en un recuadro verde.

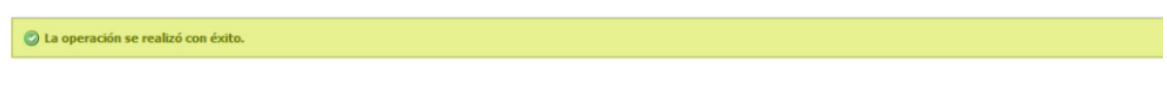

1. Posteriormente podrá verificar que el estado del proyecto sea Registrado actualizado. En la barra de menú , seleccionar la opción Mis Proyectos

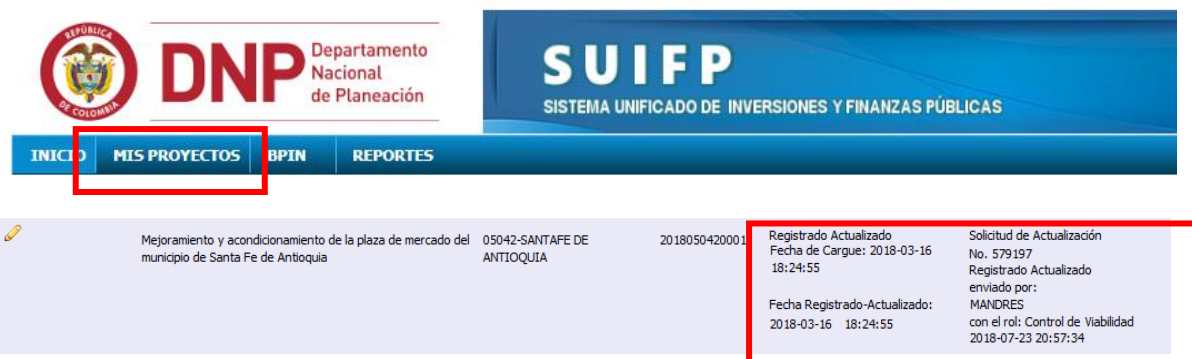

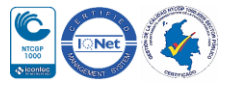

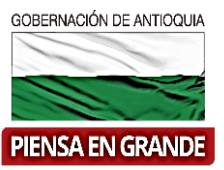

- Hasta este punto llegan las funciones del usuario con rol de control de viabilidad y el registro del proyecto se dará por culminado el proceso de registro en el sistema unificado de inversiones y finanzas públicas.
- **NOTA**: Se sugiere guardar las evidencias del proceso de transferencia de los proyectos al SUIFP, toda vez que la aplicación está sujeta a ajustes y de esta manera tendríamos un respaldo del cumplimiento de responsabilidades ante el Departamento Nacional de Planeación –DNP-.

**GRACIAS**

Material: Capacitación y Asistencia Técnica DNP - Proyectó: María Fernanda Calderón Valencia

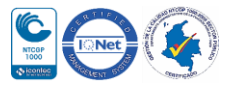